# Race Tracking Setup

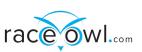

## **Spot Tracker**

RaceOwl will query the Spot share page and pull the latest location every 5-10 minutes. The RaceOwl site uses the location data to provide a combined status of all tracking racers. RaceOwl features include:

- A live map (e.g. https://raceowl.com/Shootout2020/RaceMap4)
- Race results and rankings (e.g. <u>https://raceowl.com/Shootout2020/RaceResults</u>)
- Individual split times and estimated time of arrival at each checkpoint. This can be accessed by clicking on the boat number on the RaceResults page.

To allow RaceOwl to track your position with Spot, you must set up a share page and public XML data feed. Raceowl then needs: The XML feed id and A link to a share page. Please follow these steps for setup.

# XML feed setup instructions

- log in to account.
- Click on Settings/Billing

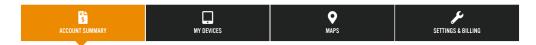

• Scroll down to XML Feed - click on View/Edit

| Ŵ | MANAGE MAPS<br>Unlock more features by upgrading your SPOT mapping tier.<br>MANAGE | 内         | OVERWATCH & RESCUE PLAN<br>Update or add additional members to you<br>additional cost<br>UPDATE |
|---|------------------------------------------------------------------------------------|-----------|-------------------------------------------------------------------------------------------------|
| Ś | XML FEED<br>Create a XML/JSON data feed.<br>VIEW/EDIT                              | $\otimes$ | SERVICE CANCELLATION<br>Click Cancel to Deactivate SPOT Subscript<br>CANCEL                     |

• If a feed has not been created yet, open "Create XML Feed".

| XML Feed                                                                                                    | CREATE XML FEED | CANCEL |
|----------------------------------------------------------------------------------------------------|-----------------|--------|
| The Share Pages have been moved to the new SPOT Mapping platform. To create a Share Page, please click on the Maps tab<br>at the top of the page. |                 |        |

• Create your feed. Select your spot device and make sure the feed is "Public"

| Create XML Feed                |                                                                                                    |
|--------------------------------|----------------------------------------------------------------------------------------------------|
| XML Feed Name*                 |                                                                                                    |
| Devices *                      | Select All SPOT3 Pick your device                                                                                                    |
| Location Messages to<br>Share* | <ul> <li>Select All</li> <li>Check In</li> <li>Custom</li> <li>Help</li> <li>New Movement</li> <li>Power Off</li> <li>Status</li> <li>Stop</li> <li>Track</li> <li>Unlimited Track</li> </ul> |
| Share GPS Locations from       | Extreme Track 7-days (recommended)                                                                                                    |
| the Last: *                    |                                                                                                    |
| Share Message Detail: *        | <ul> <li>Yes</li> <li>No</li> </ul>                                                                                                    |
| Security:*                     | Make XML page public  This has to be public                                                                                                    |

• Once your XML feed is created, then you may click 'view details' to see your XML feed string

| ML Feed                                      |                             |                             |                                               | C           | REATE XML FEED | CANCEL         |
|----------------------------------------------|-----------------------------|-----------------------------|-----------------------------------------------|-------------|----------------|----------------|
| e Share Pages have b<br>the top of the page. | een moved to the new SPOT ! | 1apping platform. To create | a Share Page, please click on the Maps tab    |             |                |                |
|                                              | XML Feed                    |                             | Active<br>Deactivate                          | Edit        | Delete         | View Details A |
| four XML Feed ID:                            |                             | Race                        | eOwl needs this string t                      | o track     | you            |                |
| Selected Message Ty                          | pes:                        |                             |                                               |             |                |                |
| Check In<br>Help<br>Trock                    | Custom<br>Unlimited Trock   |                             | Public/Private: Public<br>Message Detail: Yes | <b>▲</b> _⊺ | his has to     | be public      |

## Shared view setup instructions

• Click on the Maps tab

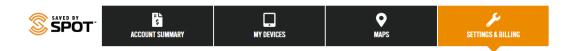

• From the top menu bar of Maps (3 bars on the left side), select manage.

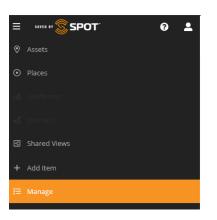

• Choose Manage Overview which opens a large menu of options. Choose Share Views -Create New

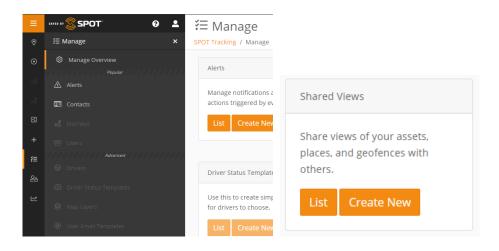

• Name and describe the view. Confirm it is "public"

| Ξ         |                         | Add Shared View                                         |                                              |
|-----------|-------------------------|---------------------------------------------------------|----------------------------------------------|
| •         | i≘ Manage ×             | SPOT Tracking / Manage / Shared Views / Add Shared View |                                              |
| ۲         | Manage Overview         | ① Details                                               |                                              |
| oâ        | Alerts                  | Name                                                    |                                              |
| ۰d        | Contacts                | Name you                                                | rview                                        |
| 6         | 💰 jaurneys              | Description 😣                                           |                                              |
| +         | 容 Users.                | 20202                                                   |                                              |
| fi        | Orivers                 |                                                         |                                              |
| 86<br>122 | Driver Status Templates | 움 Access Controls                                       |                                              |
|           | 🗐 - Map Layers          | Status 😜                                                | Expiration Date 😧                            |
|           | Ø User Email Templates  | <ul> <li>Enabled</li> <li>Disabled</li> </ul>           | Never     Expires                            |
|           |                         | Availability @<br>O Public<br>Private Must be public    | Date Range of Data 🖗<br>O All-time<br>Custom |
|           |                         |                                                         | Two-Way Messaging  C Enabled Disabled        |

• Under Settings, choose Assets and select your device. Then click on Create Shared View

| Preferences            | Assets | Groups | Geofences | Places | Drivers |  |  |
|------------------------|--------|--------|-----------|--------|---------|--|--|
| Assets                 |        |        |           |        |         |  |  |
| Search                 |        |        |           |        |         |  |  |
| select all select none |        |        |           |        |         |  |  |
|                        |        |        |           |        |         |  |  |
|                        |        |        |           |        |         |  |  |

• Click on the link icon to copy the share page URL link - RaceOwl needs this link for the share page.

|            | Expiration Date | Availability | Created On            | Updated On           |   | Ор | eratio | ons |   |
|------------|-----------------|--------------|-----------------------|----------------------|---|----|--------|-----|---|
| Spot gen 3 | Never           | Public       | 4/29/2022 12:32:59 PM | 4/29/2022 2:39:19 PM | 0 | ø  | 4      | ¢   | Û |

# **Findmespot reference links**

Here are a couple of reference links that may also help:

- 1. <u>https://www.findmespot.com/en-ca/support/spot-connect/get-help/messaging/how-do-i-cr</u> <u>eate-a-share-page</u>
- 2. https://www.findmespot.com/en-us/support/spot-x/get-help/general/spot-api-support

# Setup in RaceOwl

# **Data entry**

|                                                                                         | ← → C ▲ Not secure   raceowl.com/Home/TrackerEntry                                                                                                    | x) 0 🛪 🌒                                    |
|-----------------------------------------------------------------------------------------|----------------------------------------------------------------------------------------------------|---------------------------------------------|
|                                                                                         | race Owl.com                                                                                                    | E RACE FINDER TOOLS                         |
| A small amount of security to<br>make sure not just anyone can<br>change these settings | Tracker Data<br>Select Event 2020 MR340 v<br>last 4 digits of your race-registered phone<br>1234<br>BoatNumber<br>6116                                                     | Copy and paste your<br>XML feed here        |
|                                                                                         | SpotTracker XML feed ID (aka glid) (example: 0E4qefrl ggdDg1g3xE1e6)<br>Oqoz6aC6LFojsGibeCXPeQvyRGyi<br>SpotTrackerShare (example: https://maps.findmespot.com/w/MYSHARENA |                                             |
|                                                                                         | https://maps.findmespot.com/s/MYS                                                                                                    | Copy and paste your<br>Share page link here |
|                                                                                         | Update Tracker Information                                                                                                    |                                             |

- Goto <a href="http://raceowl.com/Home/TrackerEntry">http://raceowl.com/Home/TrackerEntry</a>
- Select your Race Event
- Enter your last 4 digits of any phone number that your registered for the race with
- Enter your Racer ID (aka bib number or boat number)
- Copy and paste your XML feed
- Copy and past your shared map page link
- Press Update Tracker Information

#### Verification

- Turn on your tracking device and send a location
- Check the RaceOwl map to verify you see your boat (eg <u>http://raceowl.com/MR3402020/RaceMap4</u>) note: this can take upto 10 minutes to refresh

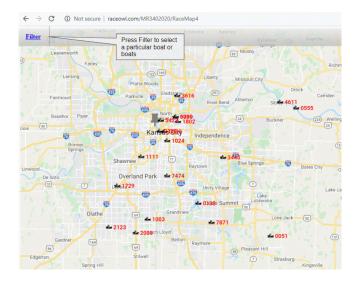

- Check on the roster or the results page to see your spot share page link on the right of the results table (eg <u>http://raceowl.com/MR3402020/Roster</u>)
- Click on the Spot icon and verify it takes you to your Spot share page

| → C () N           | ot secure   raceowl.co | n/MR3402020/Roster                                  |          | i            | G ☆  | 🖻 🛊 🔘        |                                                |
|--------------------|------------------------|-----------------------------------------------------|----------|--------------|------|--------------|------------------------------------------------|
| $\leq$             | > .                    |                                                     |          |              |      | Log in       |                                                |
| rac <mark>e</mark> | OWI.com                | н                                                   | OME RA   | ACE FINDER   | TOOL | S INFO       |                                                |
|                    |                        |                                                     |          |              |      |              |                                                |
| Roster             |                        |                                                     |          |              |      |              |                                                |
|                    |                        |                                                     |          |              |      |              |                                                |
| Show 50 v er       | tries Search:          |                                                     |          |              |      |              | Press your spot icon to                        |
| Race<br>Number     | Team Name              | Team Members                                        | ¢ 1      | Division     | Å.   | Tracker(s) 🔻 | verify that it takes you to<br>your share page |
| Filter             | Filter                 | Filter                                              |          |              | •    | Filter       |                                                |
| 0006               | Embrace the Suck       | Bruce Beall, Lee Mynatt                             | 1        | Men's Tandem |      | 2            |                                                |
| 0051               |                        | Christopher Kennedy                                 | 1        | Men's Solo   |      |              |                                                |
| <u>0211</u>        |                        | Bernard Arnold                                      | 1        | Men's Solo   |      |              |                                                |
| 0312               | Hot TODDy's            | Kyle Todd, Sharlyn Todd                             | 1        | mixed tandem |      |              |                                                |
| <u>0505</u>        | Bent Bow<br>Paddlers   | Brian Coons, Joe Coons                              | 1        | Men's Tandem |      |              |                                                |
| <u>0963</u>        | Risky Business         | John Moore, Sonja St. Clair, Ve<br>Sosa, Mike Smith | ronica 1 | team         |      | 2            |                                                |
| <u>1354</u>        | Mud Bugs               | David Dupree, Susan Jordan                          | 1        | mixed tandem |      | <u></u>      |                                                |